# **Software update for the IQ SENSOR NET System 2020 XT**

The software update for components of the IQ SENSOR NET is done with a USB flash drive connected to the USB interface of the respective component (e.g. controller MIQ/MC2, MIQ/2-MOD, MIQ/2-PR, Terminal/Controller MIQ/TC 2020 XT).

If a component does not have a USB interface (as for example all sensors), the update is done via the USB interface of the Terminal/Controller MIQ/TC 2020 XT.

### **Requirements**

- $\bullet$  Internet connection for the download of the update
- USB flash drive
- Operable IQ SENSOR NET System 2020 XT
- Terminal MIQ/TC2020XT

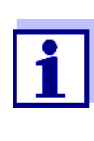

If the extended access control is activated, the software update can only be carried out with administrator user rights. The software update does not change any userdefined data (e.g. settings, measurement and calibration data).

For the integration and display of new components or system functions, the terminal and controller must be updated to the current version. Carry out the updates for the components of the IQ SENSOR NET System 2020 XT in the following order:

- 1 Terminals
- 2 Controller
- 3 Other components.

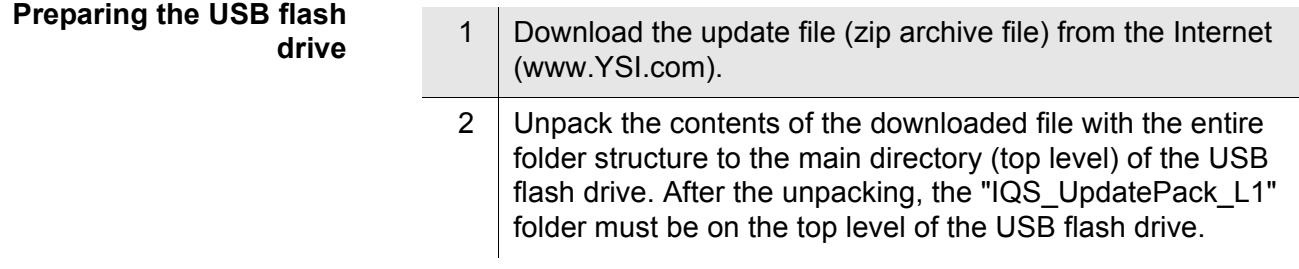

## ba75946e02 07/2012 **1**

**Carrying out the software update**

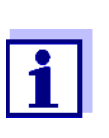

During the update process, the IQ SENSOR NET system does not provide any measurement data. Therefore, bring all connected peripheral systems to a secure state prior to starting the software update.

This concerns processes with the following instruments:

- $\bullet$  MIQ/CR3, MIQ/C6, MIQ/R6
- Profibus, Modbus
- MIQ/IF232 with data server (in systems with MIQ/TC2020XT controller only)
- Modem (in systems with MIQ/TC2020XT controller only)
- 1 Connect the prepared USB flash drive to the USB interface of the component for which the update will be carried out. For updates of components without USB interface, connect the prepared USB flash drive to the USB interface of the Terminal/ Controller MIQ/TC2020XT. 2  $\Box$  On the terminal, select the component(s) for the update in the *Settings*/*Service* menu, e.g.: – *Software update MIQ/TC2020XT (this device)* (applies to the terminal where the flash drive is plugged) *– Software update components with USB* 
	- (e.g. MIQ/MC, MIQ/2-MOD, MIQ/2-PR)
	- *Software update components*

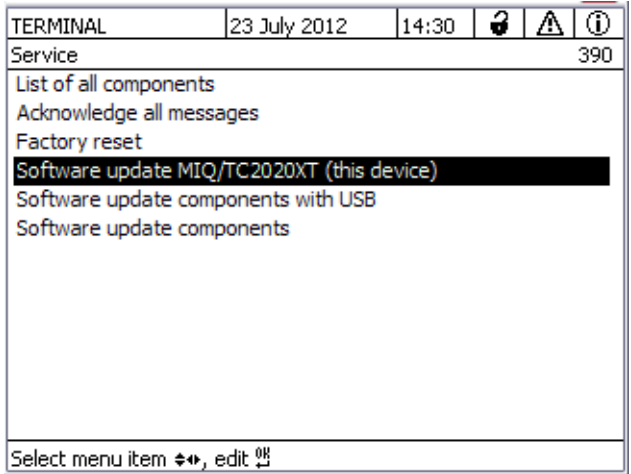

3 A security prompt reminds you to bring all connected components to a secure condition.

- 4 Bring the components to a secure condition. Confirm the security prompt with *Yes*.
- 5 For *Software update components:* For each instrument a comparison is displayed of the version of the currently installed software and the software on the USB flash drive:

Example: *Software update components*:

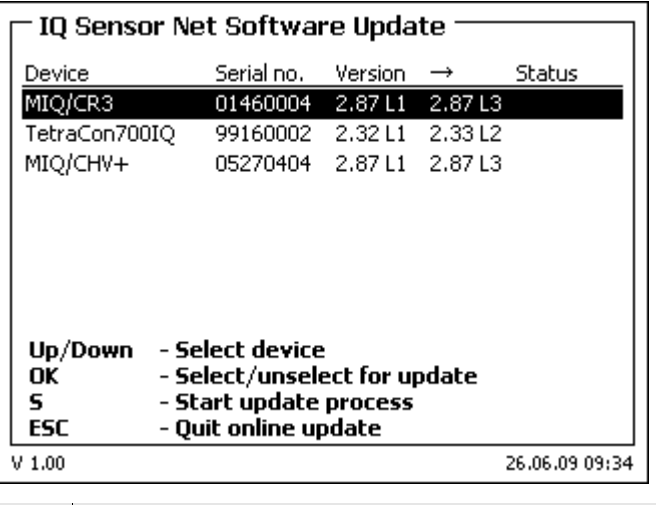

6 For *Software update components:* Highlight the components with *Up/Down* and select them with **<OK>** for the update. Selected components have the status, *SELECT*. 7 For *Software update components:* Start the update procedure with **<S>**. All selected components

#### **Note**

are updated.

*Do not disturb or interrupt the data transmission after the update procedure has been started. Do not cut off the supply voltage during the update procedure!*

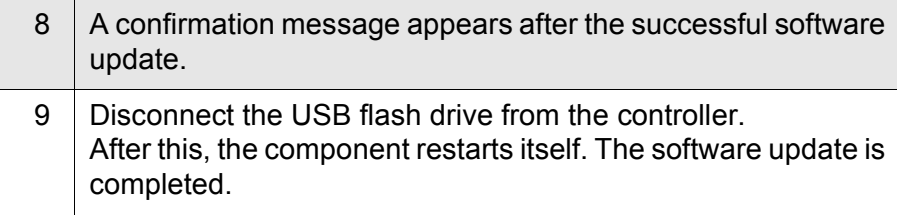

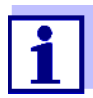

For software update of the controller: The system only goes into service after restarting the controller if the USB flash drive has been removed.

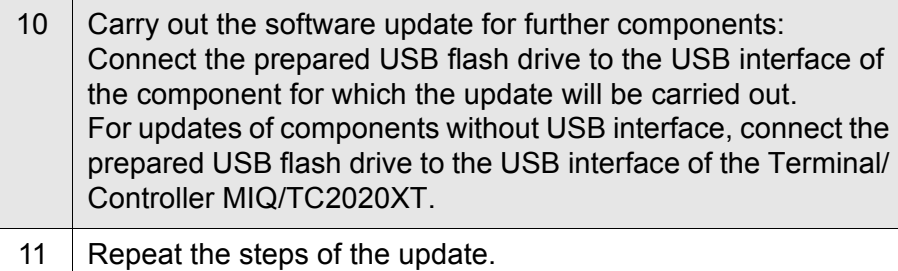

When doing so, select further components for the update.

## **What to do if ...**

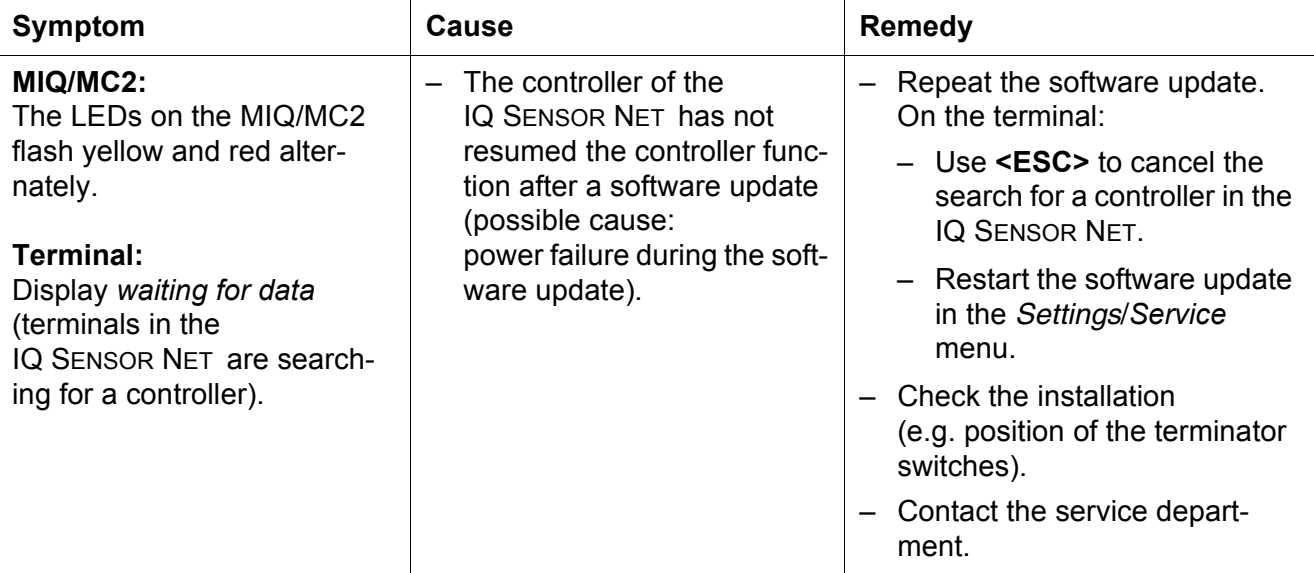